# **ONLİNE BAŞVURU EKRANI YARDIM KILAVUZU**

- **1.** Online başvuru işleminizi bilgisayar ortamında gerçekleştirmeniz başvurunuz açısından daha sağlıklı olacaktır.
- **2.** Online başvuru linkinden(<https://ubys.bartin.edu.tr/AIS/ApplicationForms/Home/Index?apptype=11>) ilgili alanları doldurarak başvuru ekranına giriş yapabilirsiniz.
- **3.** Eski T.C. Kimlik bilgileri ile giriş yapacak adaylar, Kimlik Seri Numarası **"0" (SIFIR)** ile başlıyorsa *"Kimlik Seri No"* alanına başında **"0" (SIFIR)** olmayacak şekilde seri numarası girilmelidir.

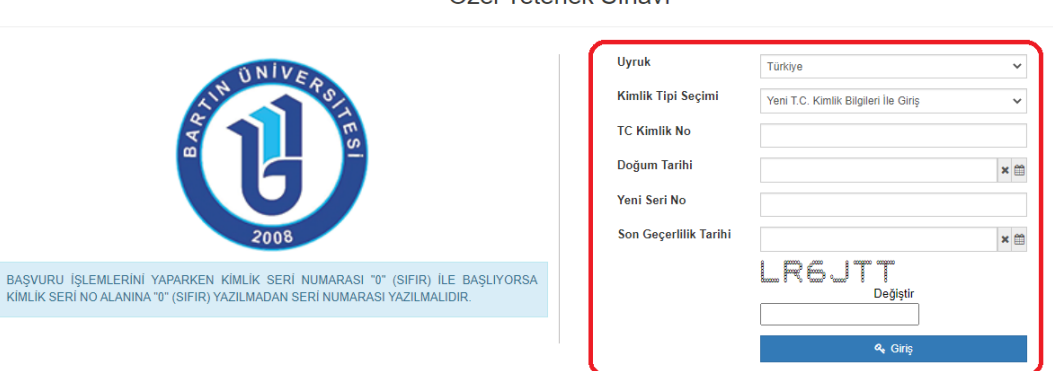

## **4. 1. AŞAMA: Sportif Özgeçmiş Başvuru Alanı**

Başvuruyu Kaydet

- **"Sportif Özgeçmiş Seçimi"** alanı zorunludur. *"A Milli,B Milli, C Milli, 2 Yıl ve üzeri tescilli lisansı olanlar, 3 Yıl ve üzeri tescilli lisansı olanlar,4 Yıl ve üzeri tescilli lisansı olanlar, Spor Lisansı olmayan adaylar"* kendilerine uygun kriteri seçerek ilgili belgeleri yükleyebilir.
- *"Sportif Özgeçmiş Seçimi"* alanından *2 Yıl ve üzeri tescilli lisansı olanlar, 3 Yıl ve üzeri tescilli lisansı olanlar ile 4 Yıl ve üzeri tescilli lisansı olanlar*seçeneklerinden birini seçen adayların **her müsabaka için yükleyeceği belge ayrı olacak olup, müsabaka cetvellerini birleştirilmiş olarak tek dosya halinde yükleyen adayların belgeleri kabul edilmeyecektir.**
- **"Branş Seçimi"** zorunludur eğer branşınızın adı yer almıyor ise en altta *"diğer"* butonundan branşınızın adınızı elle yazabilirsiniz. *"Sportif Özgeçmiş Seçimi"* alanından *"Spor Lisansı Olamayan Adayları"* seçenler *"Branş Seçimi"* alanına gelip **"Branşım Yok"** seçeneğini seçeceklerdir.
- Engel durumunuz var ise *"Engel durumunuz var mı?"* seçeneğine "evet" diyerek engel raporunuzu mutlaka yüklemelisiniz.

 $\Omega$   $\Omega$ 

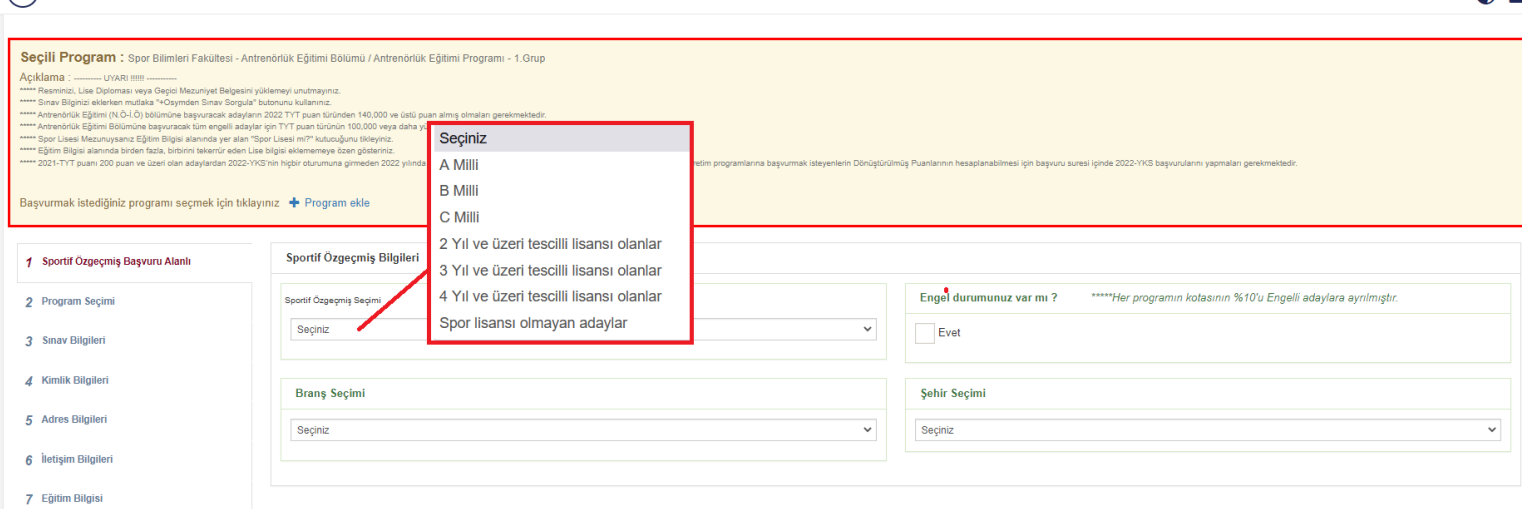

Özel Vetenek Sınavı

#### **5. 3. AŞAMA Sınav Bilgileri**

- TYT puanınızı eklemek için **"+Osymden Sınav Sorgula"** butonuna tıkladıktan sonra açılan ekranda ilgili yıl seçilerek sorgulamanızda gelen puanı kaydet diyerek ekleyebilirsiniz. Puanı ekledikten sonra **"Seçiniz"** diyerek *"Ösym Sonuç Belgenizi*" yüklemeniz gerekmektedir.

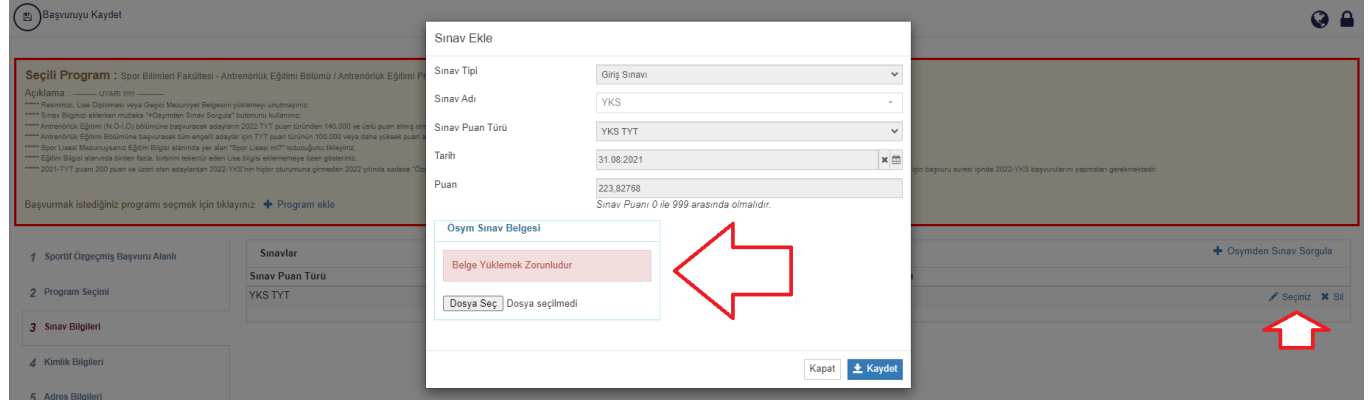

#### **6. 4. AŞAMA Kimlik Bilgileri**

**Kimlik Bilgileri** 

- Fotoğrafınız, son altı aylık durumunuzu gösteren, renkli ve görüntü kalitesi yüksek vesikalık olmalıdır.
- Erkek adaylar askerlik durumu alanını mutlaka doldurmalıdır.

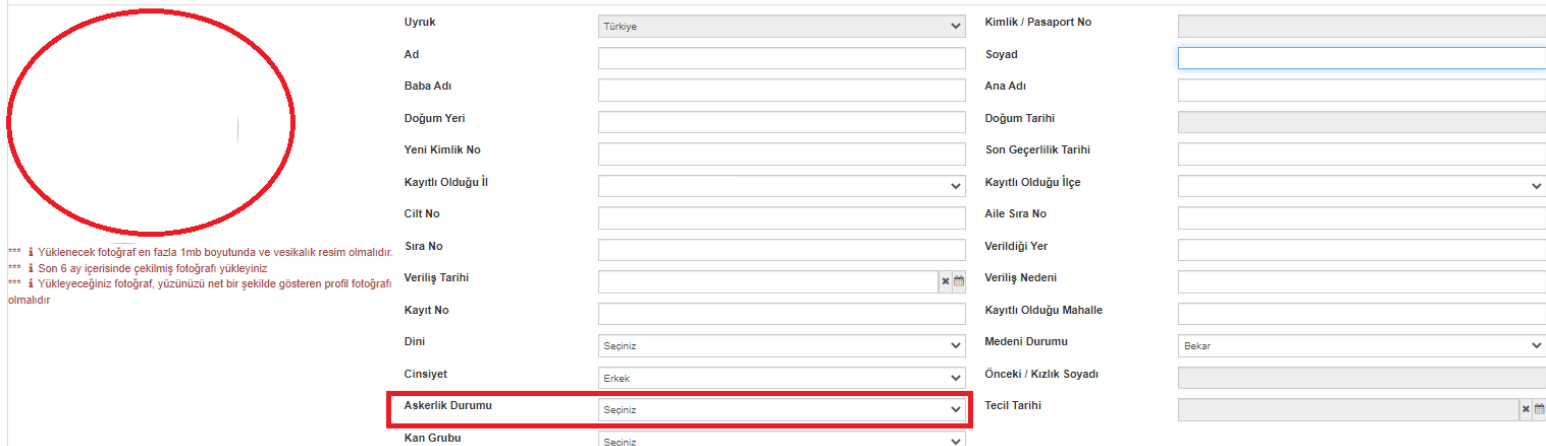

#### **7. 6. AŞAMA İletişim Bilgileri**

- Aktif kullandığınız Email adresiniz ile Cep Telefonu Numaranızı giriniz.
- Size ulaşılamadığı takdirde ulaşabilmemiz için *Bir Yakınınızın Numarasını* giriniz.

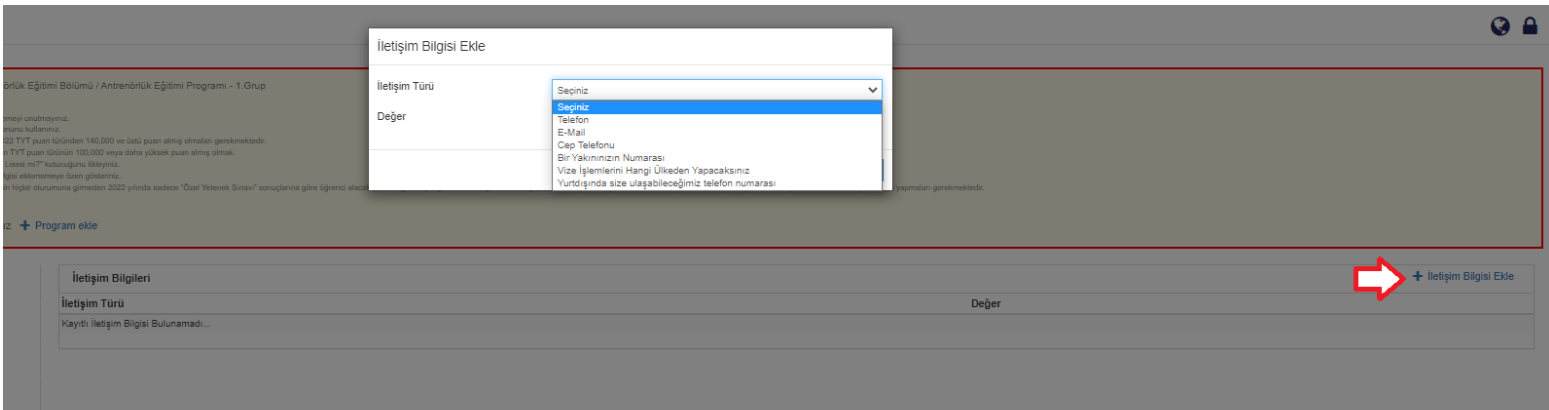

### **8. 7. AŞAMA Eğitim Bilgisi**

- Spor Lisesi Mezunu iseniz **"Spor Lisesi mi?"** kutucuğunu İşaretleyiniz.
- 2021-YKS puanları ile bir yükseköğretim programına yerleştirilen veya özel yetenek sınavı sonucu kayıt olan adaylar *"Geçtiğimiz Yıl-Dönem herhangi bir Yükseköğretim kurumuna yerleştiniz mi?"* kutucuğunu işaretlemeleri gerekmektedir.
- Lise Diploması veya Geçici Mezuniyet belgesini (e-devlet üzerinden alınmış ve karekod veya doğrulama kodu evrak üzerinde olmalı) *"Diploma"* alanına yükleyiniz. Eğer Diplomaları henüz hazırlanmamış veya tek ders sınavına kalmış olanlar, okullarından durumunu gösteren resmi yazılı bir belgeyi buraya yüklemeleri gerekmektedir.
- Transkript ekleme zorunluluğu yoktur.

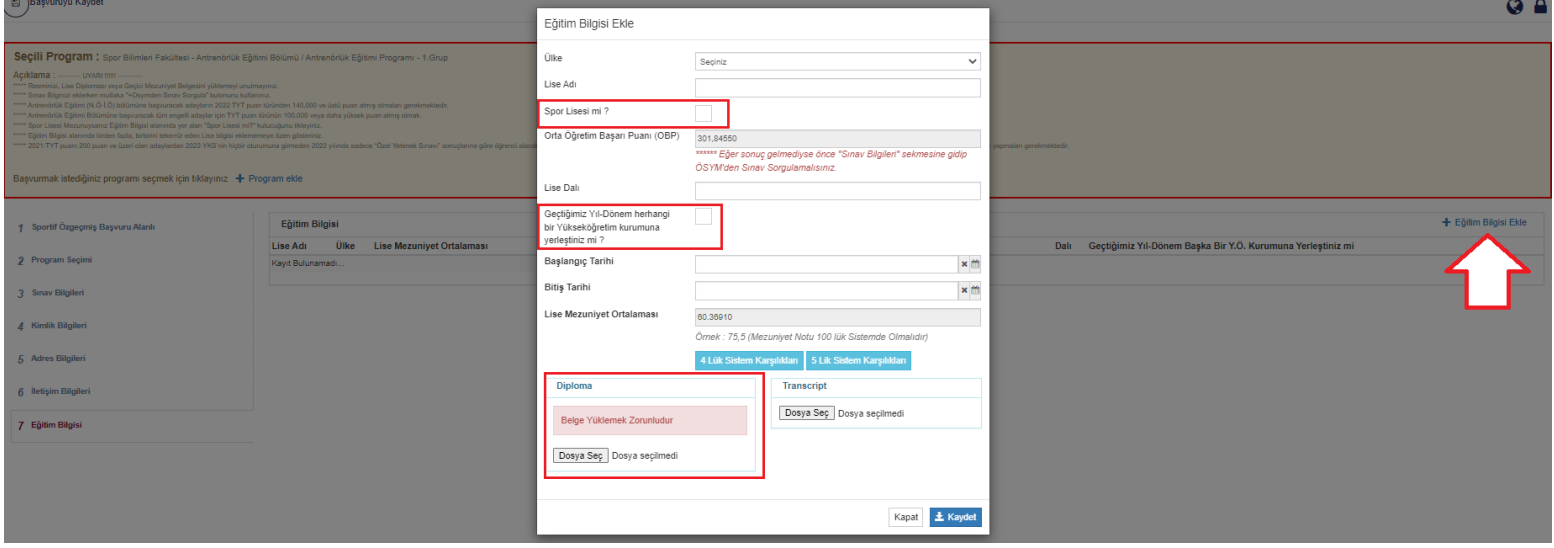

**9.** Tüm bilgilerinizi eksiksiz ve doğru girdikten sonra sol üstte yer alan *"Başvuruyu Kaydet"* e basıp başvurunuzu oluşturabilirsiniz. *"Başvuru Bilgi Formu"*na basarak ise *"Özel Yetenek Sınavı Başvuru Belgesine"* ulaşabilirsiniz.

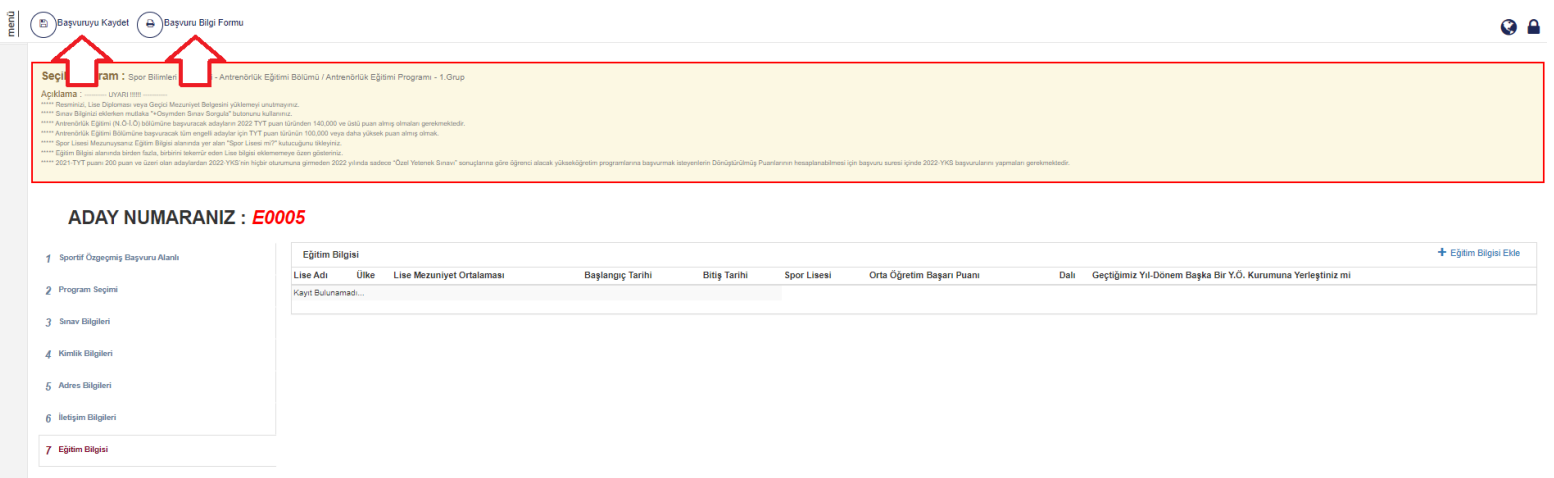